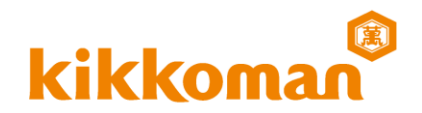

## 不正コピー防止対策のため、PC名・MACアドレスの登録をお願いします。 **インストールしたいPCごとの情報が必要です。**

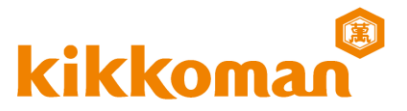

PC名とMACアドレスを確認するため、コマンドプロンプトを開きます **方法1:**

1. ホーム画面左下の Windows ボタンをクリックし スタート画面を表示してください。 2. スタート画面内の 「Windowsシステムツール」から、 「コマンドプロンプト」をクリックしてください。

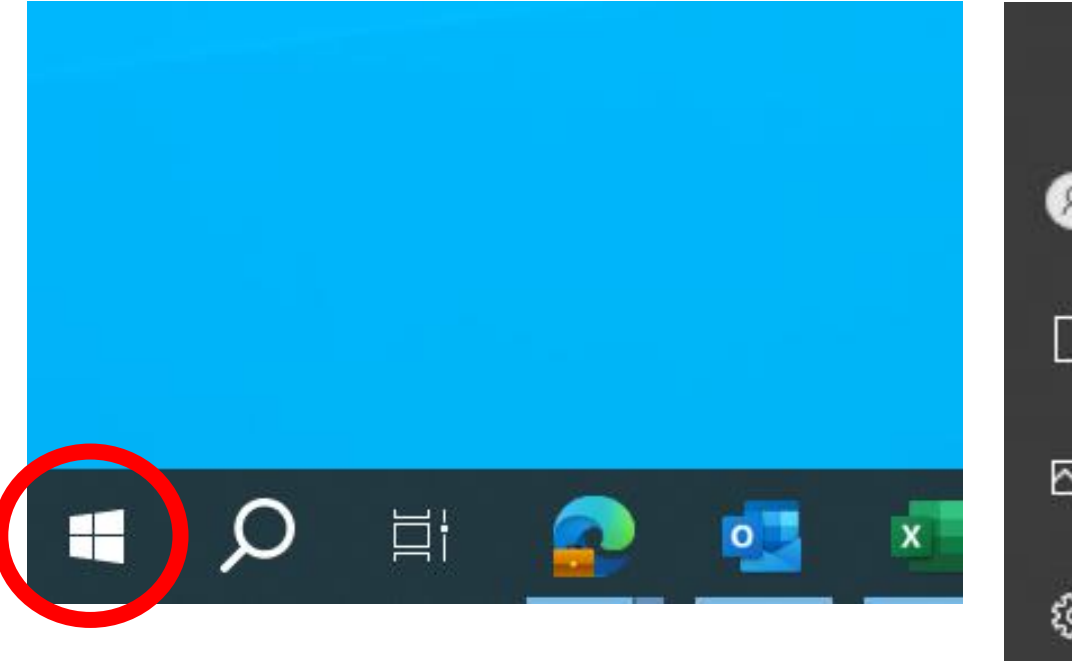

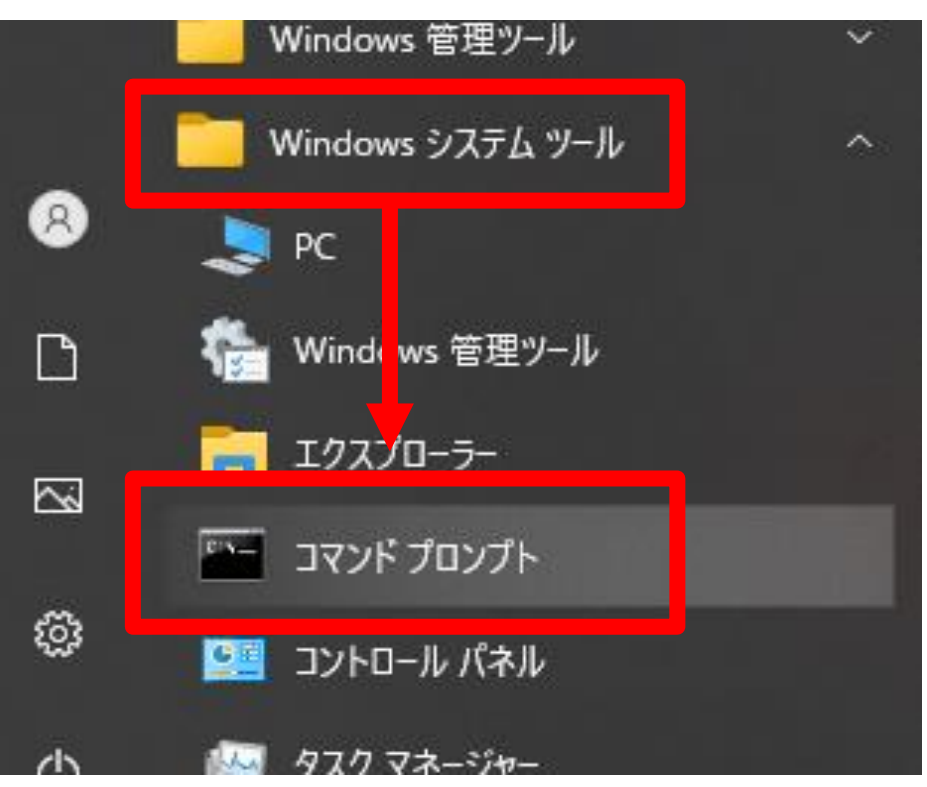

PC名 MACアドレス確認方法

1. キーボードの「Windowsキー(の

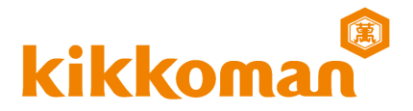

## **方法2:**

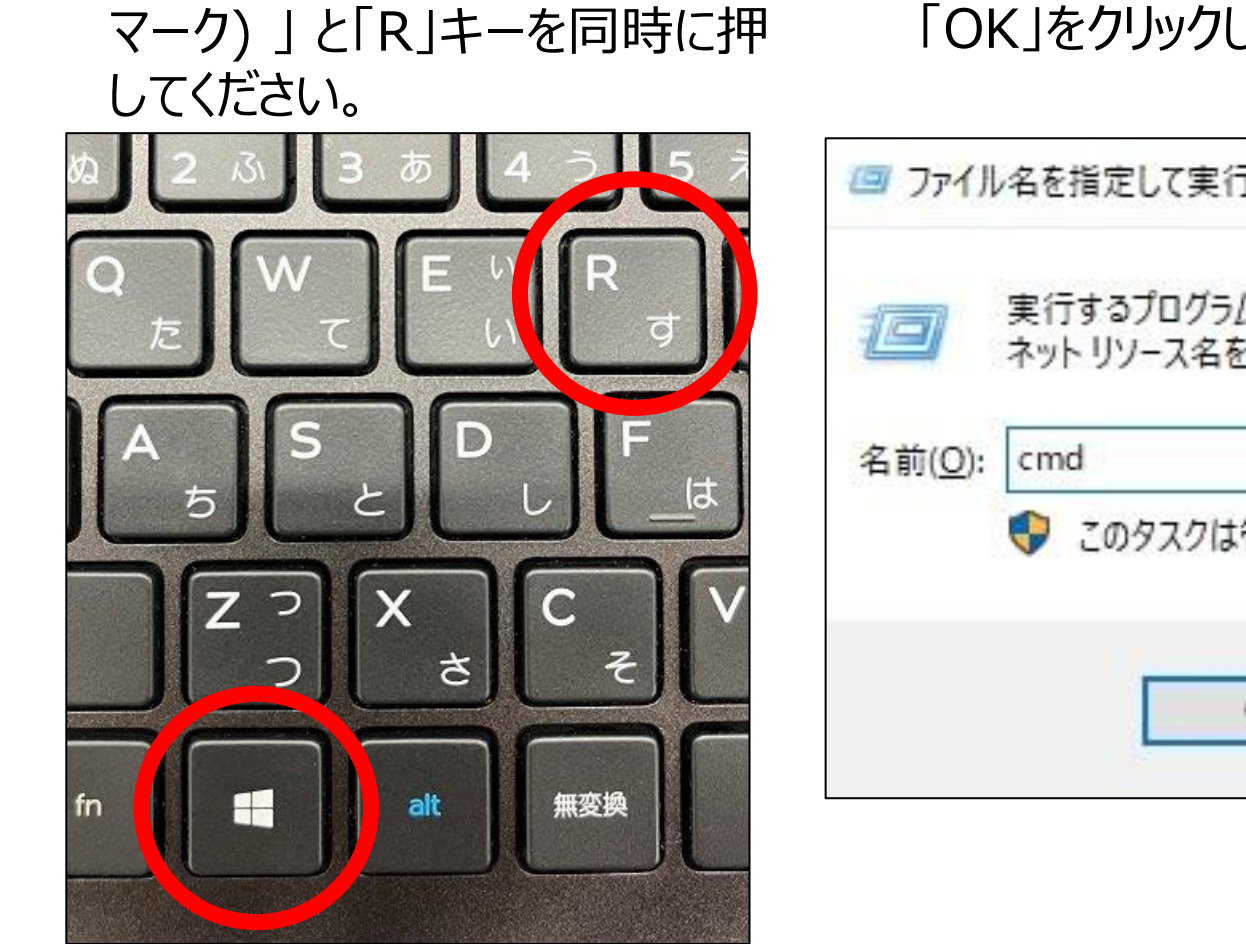

2. 表示された入力欄に「cmd」を入力して、 「OK」をクリックしてください。

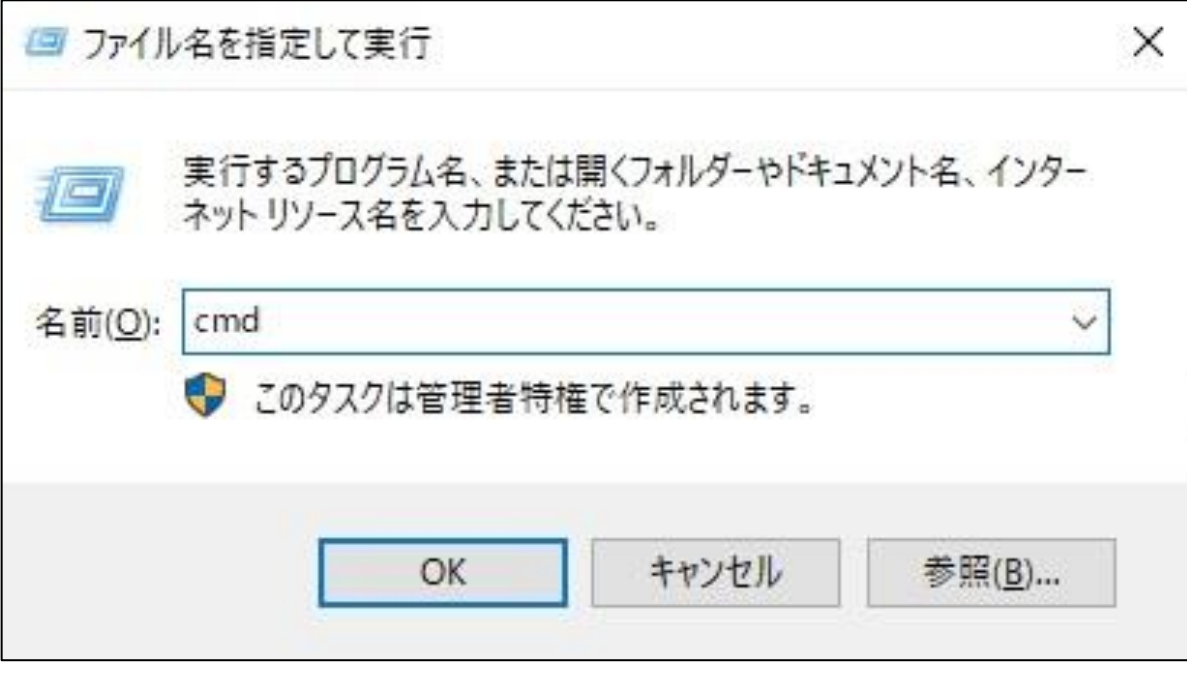

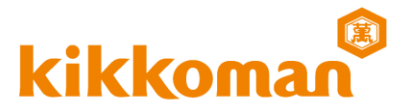

3. コマンドプロンプト内に表示されたユーザー名 (例: C:¥Users¥1880000>) の 右側(赤枠部分)に "**hostname**" を入力し、Enterキーを押下してください。 PC名が表示されます。

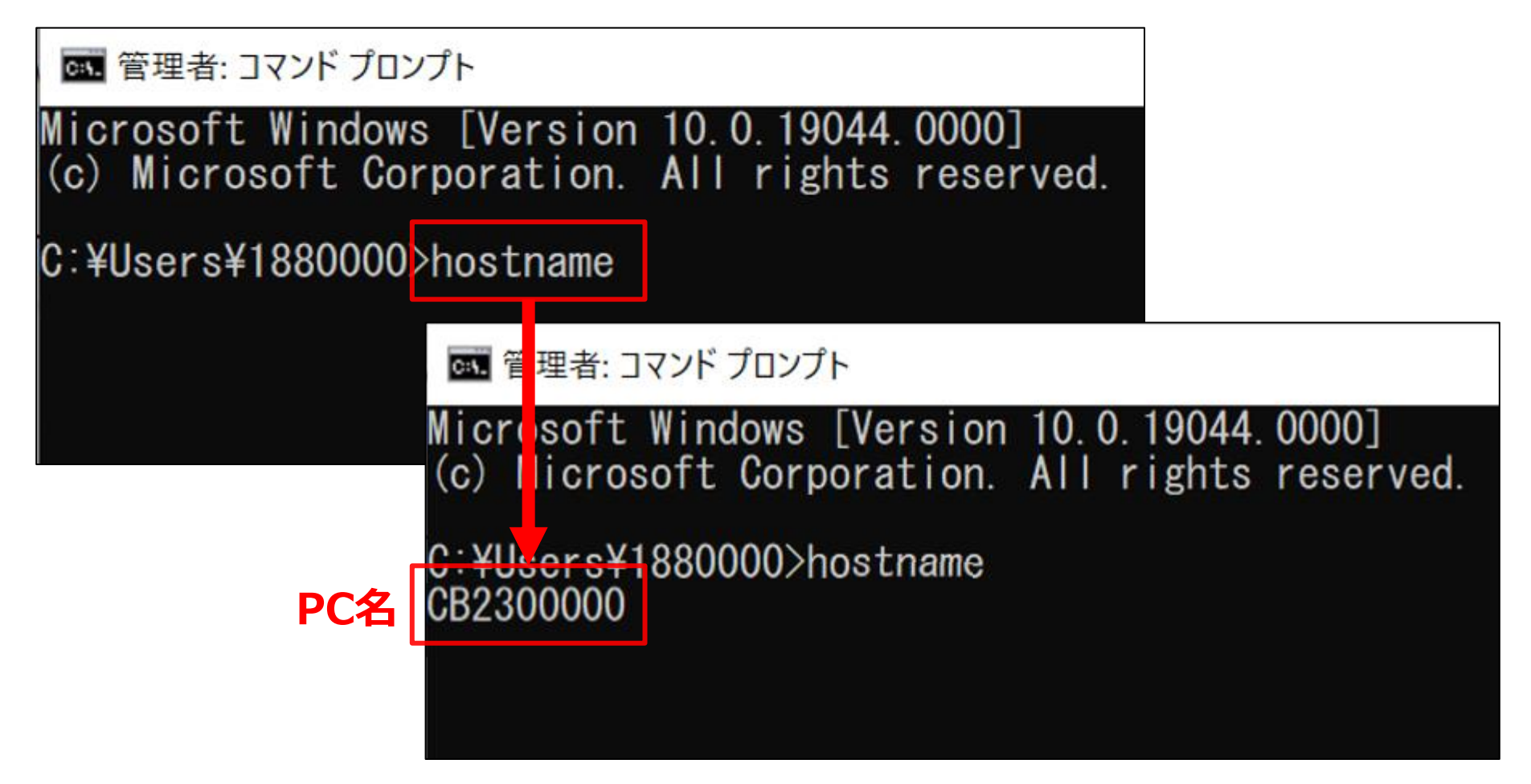

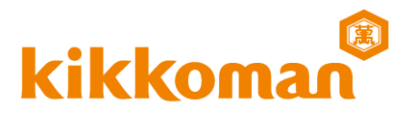

4. 続いて、下に表示されたユーザー名(例:C:¥Users¥1880000>)の 右側(赤枠部分)に "**getmac**" と入力し、Enterを押下してください。 MACアドレスが表示されます。

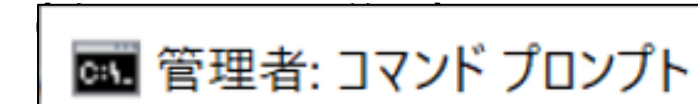

Microsoft Windows [Version 10.0.19044.0000] (c) Microsoft Corporation. All rights reserved.

C:¥Users¥1880000>hostname CB2300000

C:¥Users¥1880000>getmac

PC名 MACアドレス確認方法

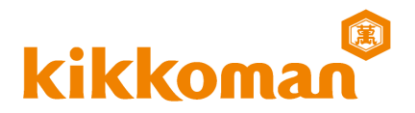

5.下記のような画面が表示されたら、青枠部分をコピーしてください。

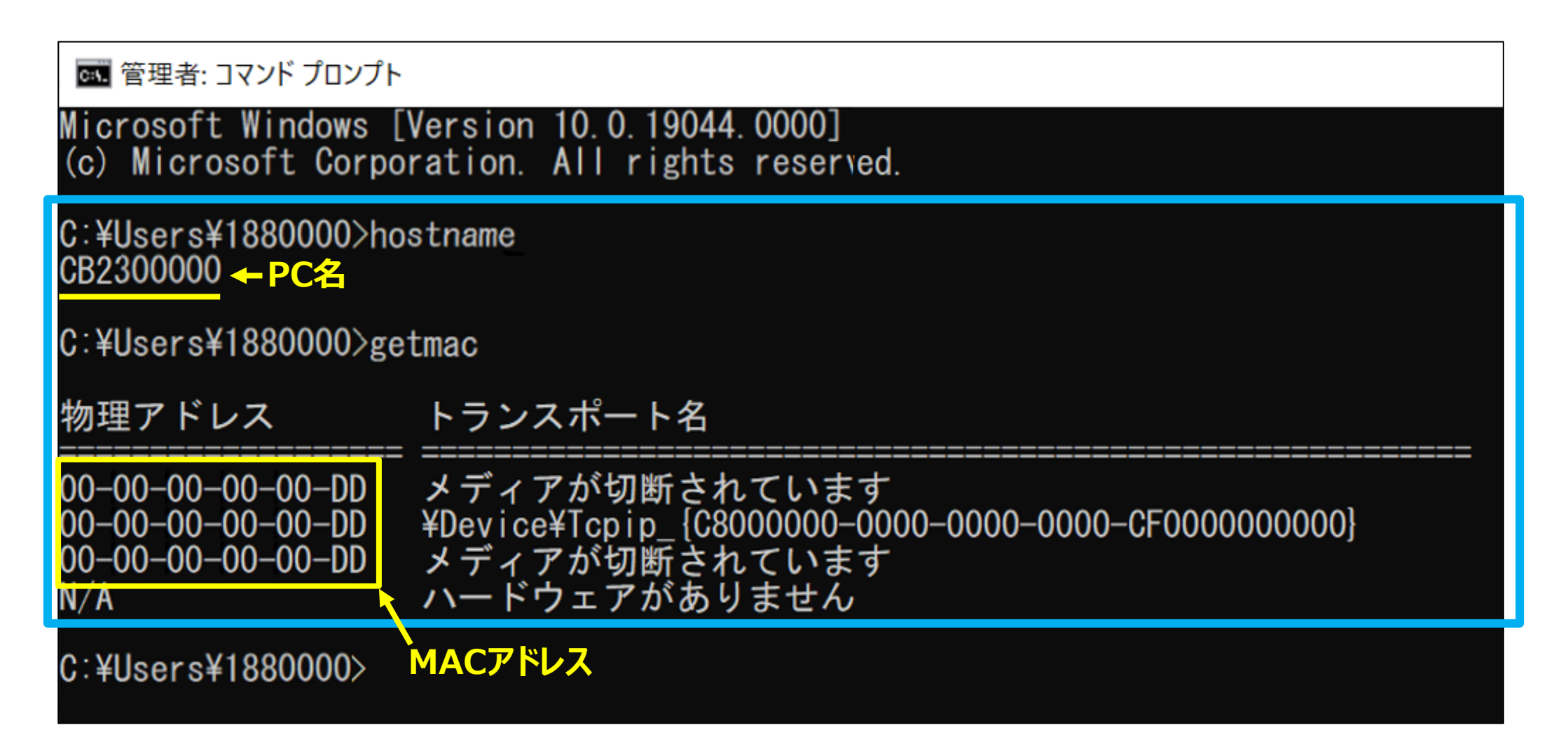

PC名 MACアドレス確認方法

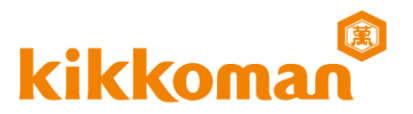

## 6.申込ページ内の入力項目 "コマンドプロンプト" にそのままペーストしてください。

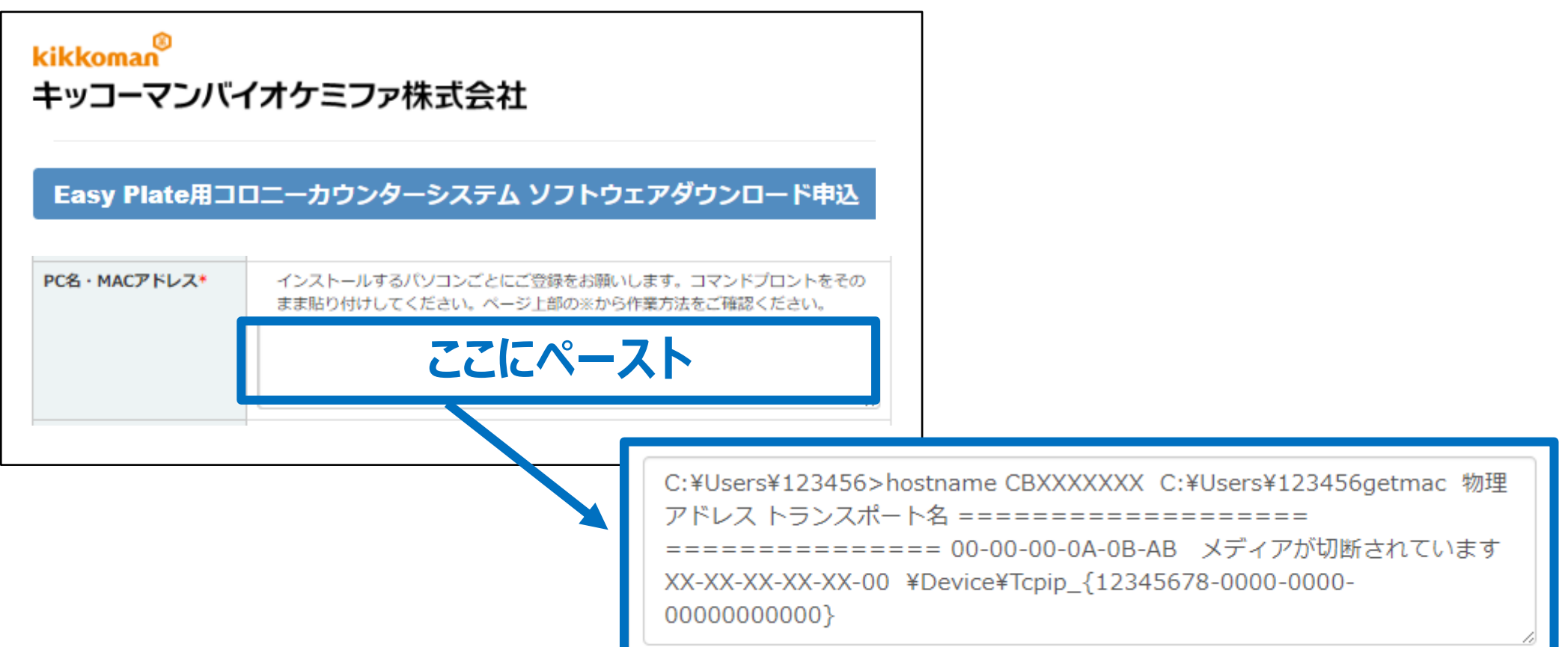

PC名·MAC(物理)アドレスを、それぞれをコピー&ペーストしても問題ありません。 必ず、PC名とMACアドレスが含まれる形で、入力項目へコピー&ペーストしてください。